# COMMENT TÉLÉCHARGER UNE VIDÉO SUR INTEI

*Pierre Binet Collège Jean Fernel Clermont*

#### Télécharger tout d'abord le logiciel suivant :

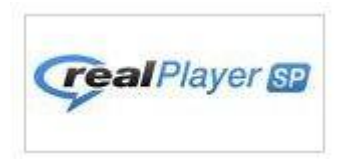

#### Installer complètement le logiciel.

# Éteindre, puis rallumer votre ordinateur si c'est nécessaire.

## Une fois le logiciel installé, aller sur Internet avec l'un de ces deux navigateurs:

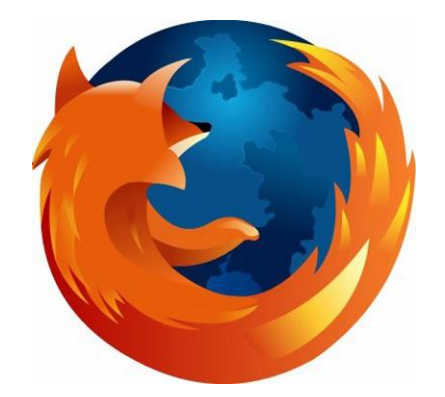

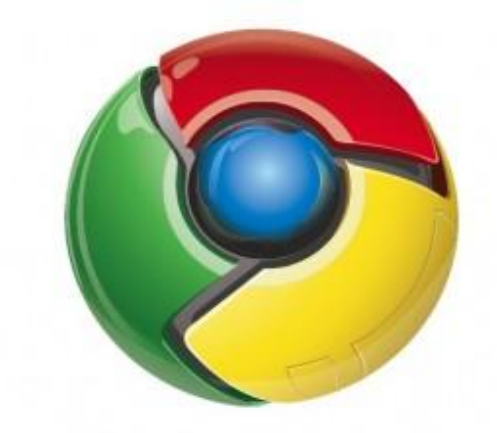

#### Mozilla Firefox ou Google Chrome

# Aller sur un site qui propose des vidéos (par exemple *[www.spiegel.de/video](http://www.spiegel.de/video)*) puis lire la vidéo souhaitée.

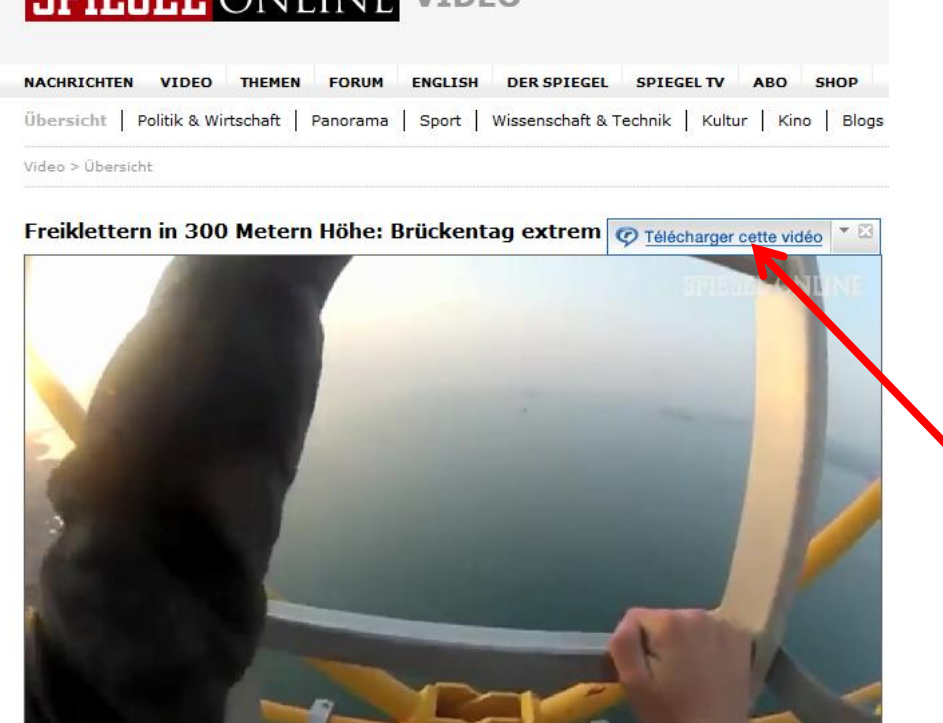

**COIDEDI** ONILINIE VER

### Un onglet apparait en haut à droite.

Cliquer sur *Télécharger cette vidéo*.

# Cliquer sur cette flèche pour voir l'avancement du téléchargement de la vidéo.

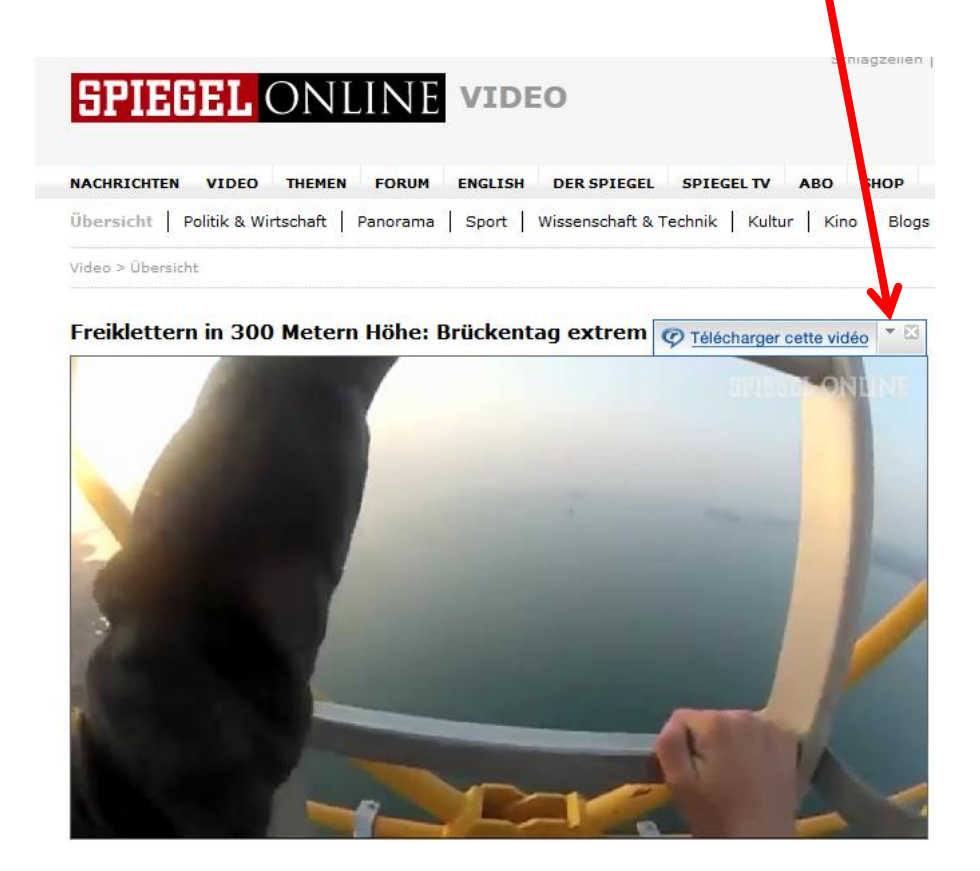

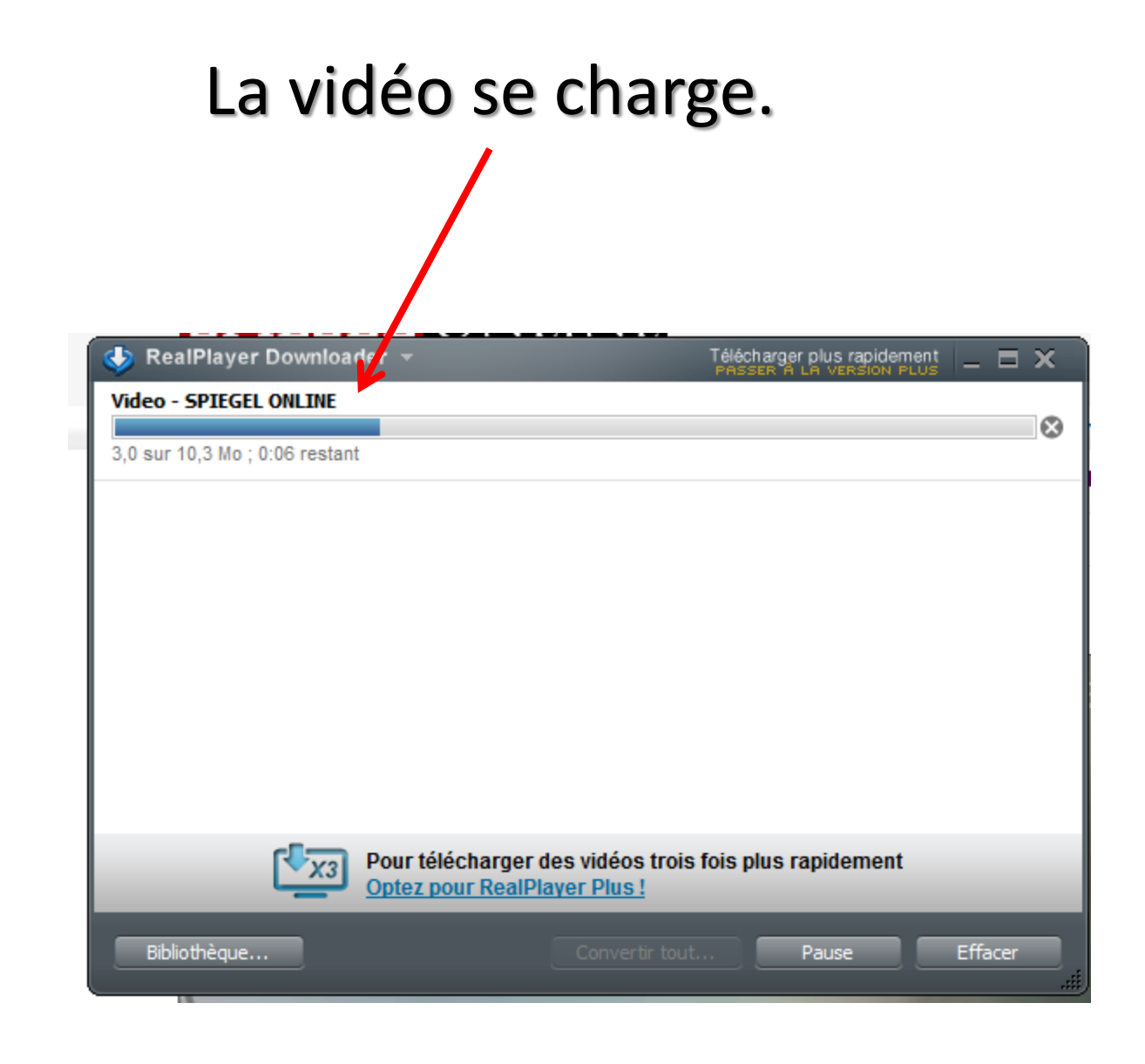

## Elle est désormais totalement chargée.

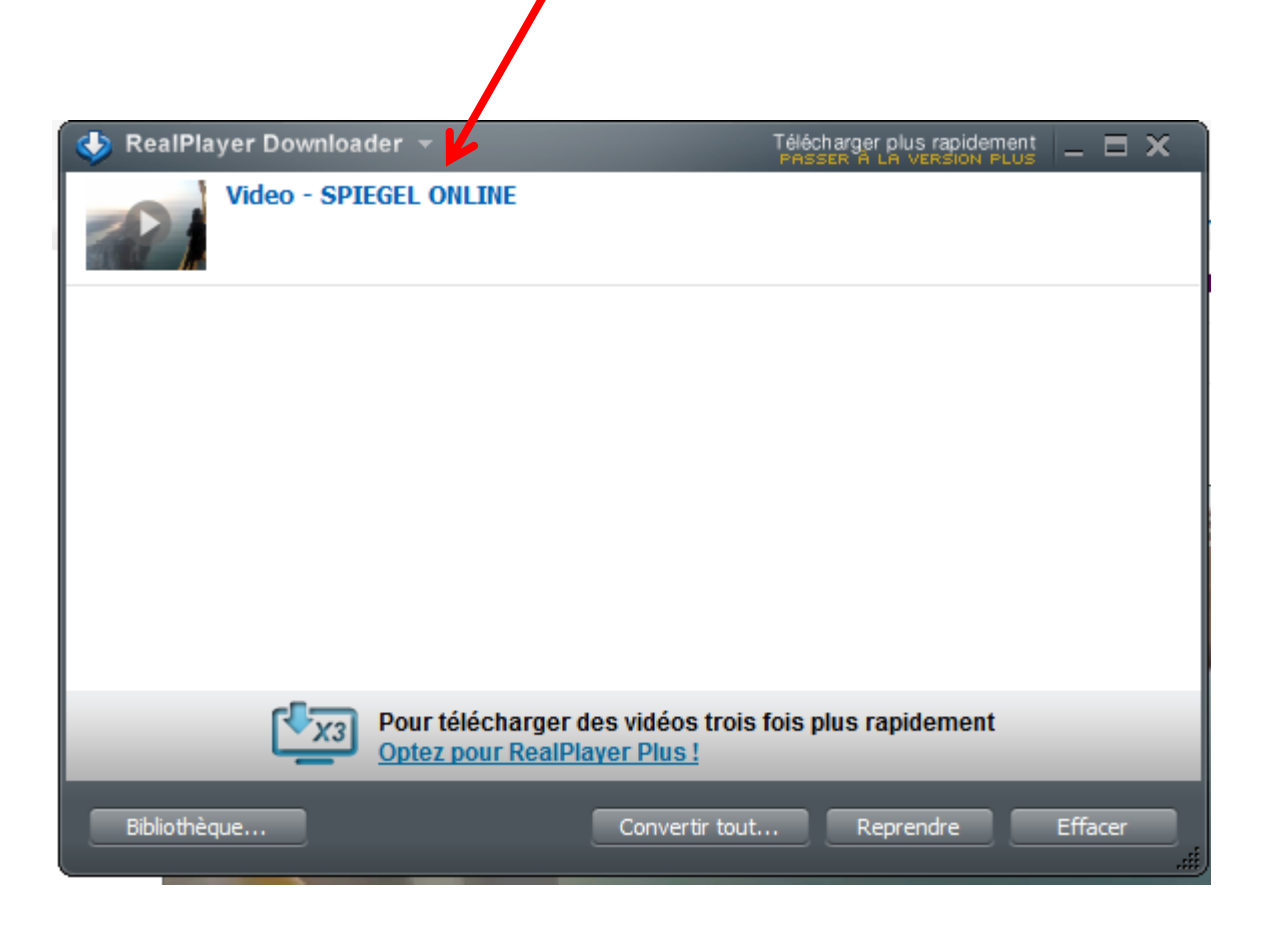

Où trouver ma vidéo dans le disque dur de mon ordinateur?

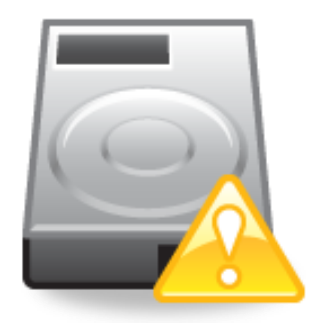

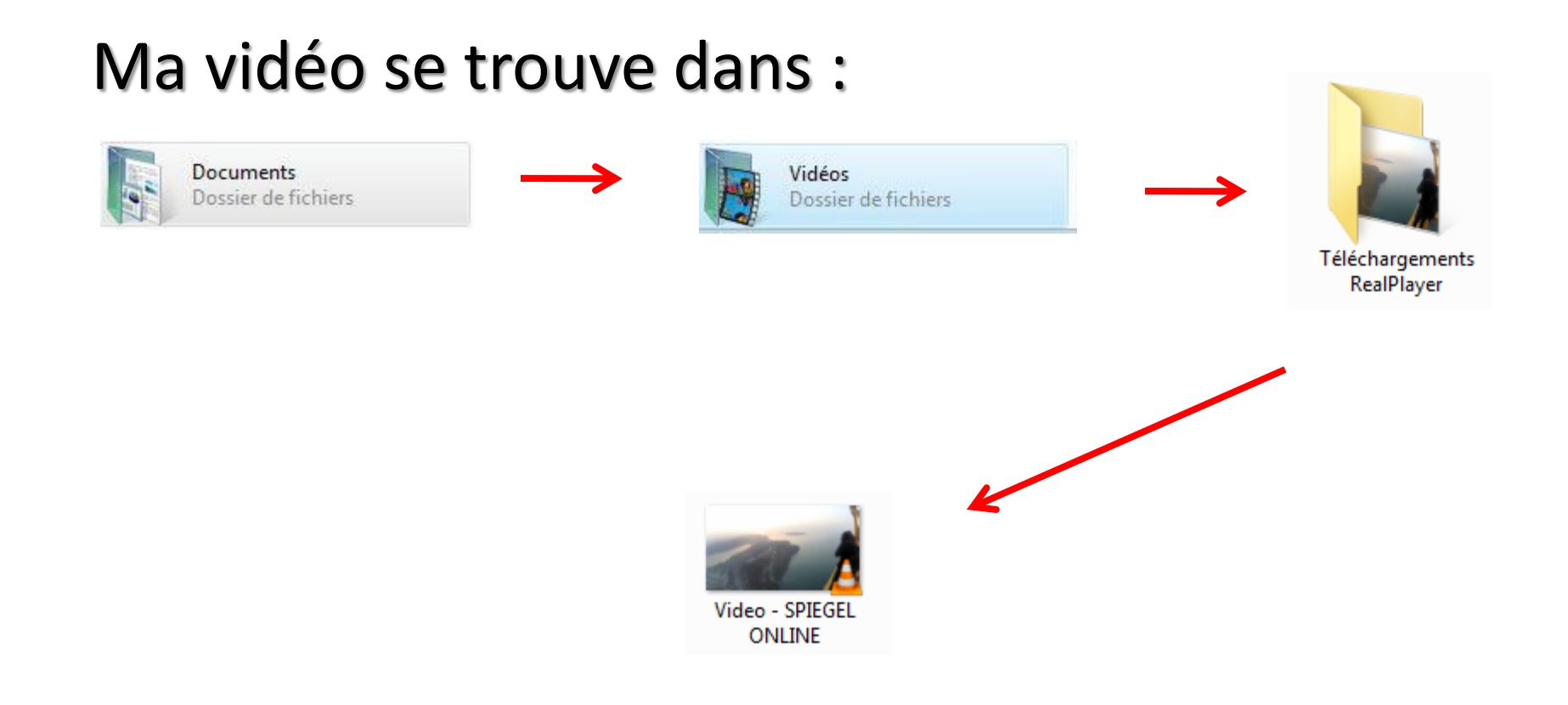

# Cette vidéo est au format flv. Elle peut être lue par le lecteur universel VLC.